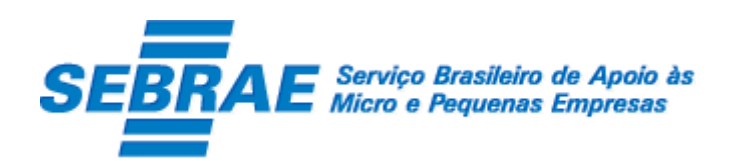

Sistema de Gestão de Credenciados do Empretec (SGCEmpretec)

# Portal de Inscrição

Manual de Customização

Versão 1.0

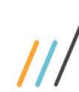

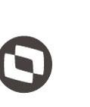

Cliente: Serviço de Apoio Micro e Pequenas Empresas - SEBRAE Criado em: 10/06/2019 Objeto: Sistema de Gestão de Credenciados do Empretec Atualizado em: 05/07/2019

### Índice

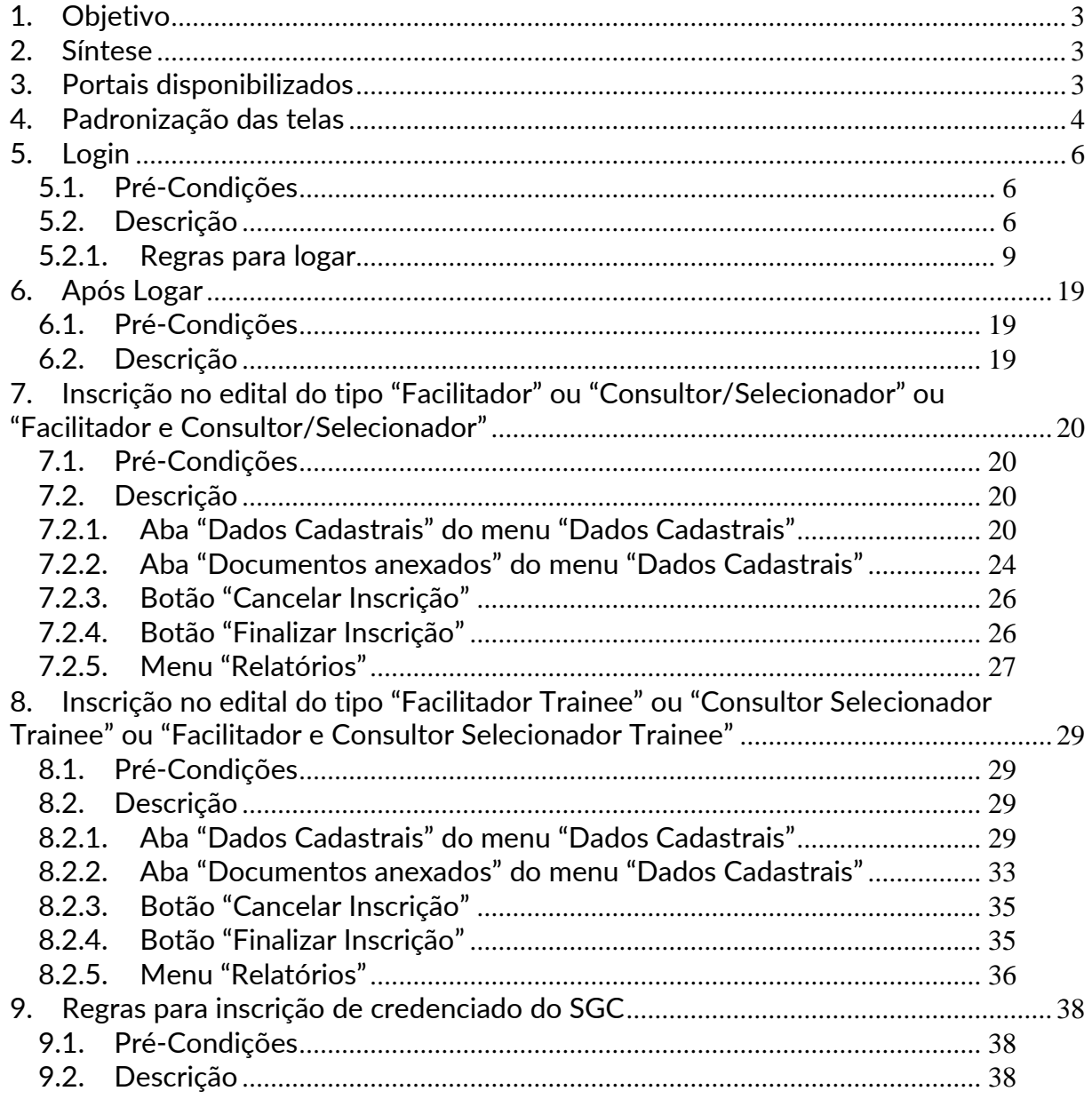

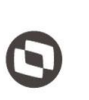

 $\overline{\phantom{a}}$  Cliente: Serviço de Apoio Micro e Pequenas Empresas - SEBRAE Criado em: 10/06/2019 Objeto: Sistema de Gestão de Credenciados do Empretec Atualizado em: 05/07/2019

#### <span id="page-2-0"></span>**1. Objetivo**

Prezados Senhores,

O documento a seguir tem por objetivo orientar o usuário sobre as implementações realizadas para sua empresa.

Todas as funcionalidades descritas neste manual têm como base o que está descrito nas histórias do sistema.

Conforme descrito nas histórias, eventuais pedidos de alteração na customização após seu desenvolvimento e entrega, deverá ser analisado pela equipe Fábrica de Software.

Conforme o resultado da análise a alteração poderá ser alvo de uma nova proposta (isso envolverá a elaboração de um novo escopo e novos custos para a sua empresa) ou, dependendo da simplicidade, melhoria de usabilidade e outros fatores, poderão ser implementados sem novos custos.

#### <span id="page-2-1"></span>**2. Síntese**

De acordo com o levantamento feito no cliente, esse documento contemplará as demandas de customização identificadas durante a fase de levantamento de processos do SEBRAE NACIONAL para implementação do Sistema de Gestão de Credenciados do Empretec.

Este manual terá a finalidade de auxiliar os usuários que utilizarão o sistema de credenciados do Empretec. O processo de credenciamento e a gestão de Facilitadores e Consultores/Selecionadores pelo Sistema SEBRAE estão previsto no Regulamento do Empretec. Para que isto ocorra, a Fábrica de Software irá customizar um sistema acessível, de fácil navegabilidade, funcionalidades e com as integrações necessárias ao CORPORERM. Possibilitando agilidade no processo e automatização nas etapas:

- Credenciamento (inscrição, etapa de habilitação) de empresas credenciadas;
- Cadastramento;
- Contratação;
- A interligação com todas as unidades estaduais do Sistema SEBRAE e a gestão das informações para tomada de decisões gerenciais.

#### <span id="page-2-2"></span>**3. Portais disponibilizados**

O SGCEmpretec é composto pelos seguintes portais:

1. Portal Home

Este portal é voltado ao público em geral.

3

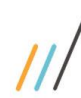

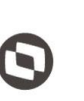

 $\overline{\phantom{a}}$ Cliente: Serviço de Apoio Micro e Pequenas Empresas - SEBRAE | Criado em: 10/06/2019 Objeto: Sistema de Gestão de Credenciados do Empretec Atualizado em: 05/07/2019

2. Portal Administração

Este portal é voltado aos colaboradores do sistema SEBRAE.

3. Portal de Inscrição

Este portal é voltado para os candidatos que desejam se credenciar no SEBRAE.

4. Portal do Credenciado

Este portal é voltado aos credenciados no SEBRAE.

#### <span id="page-3-0"></span>**4. Padronização das telas**

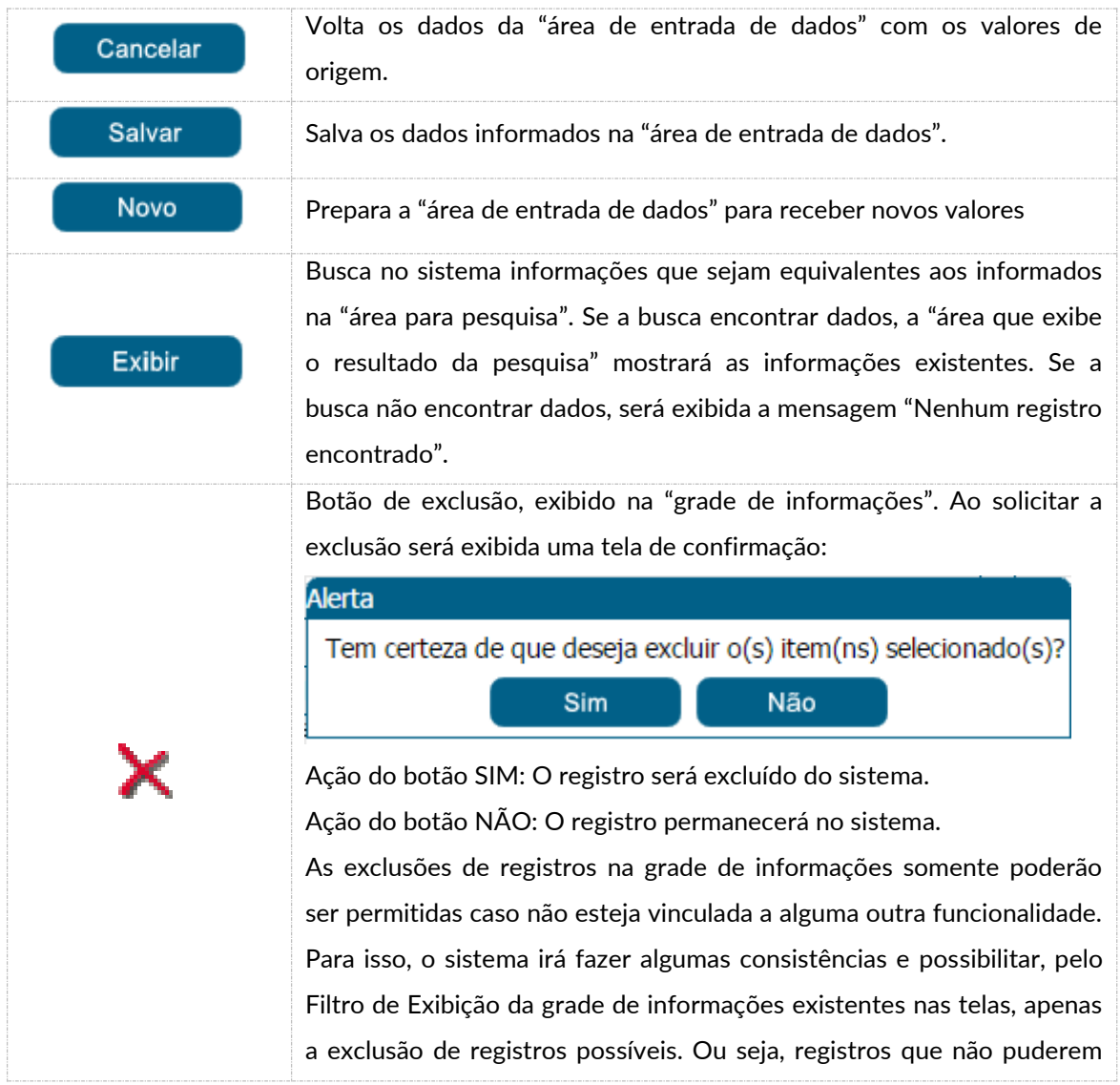

4

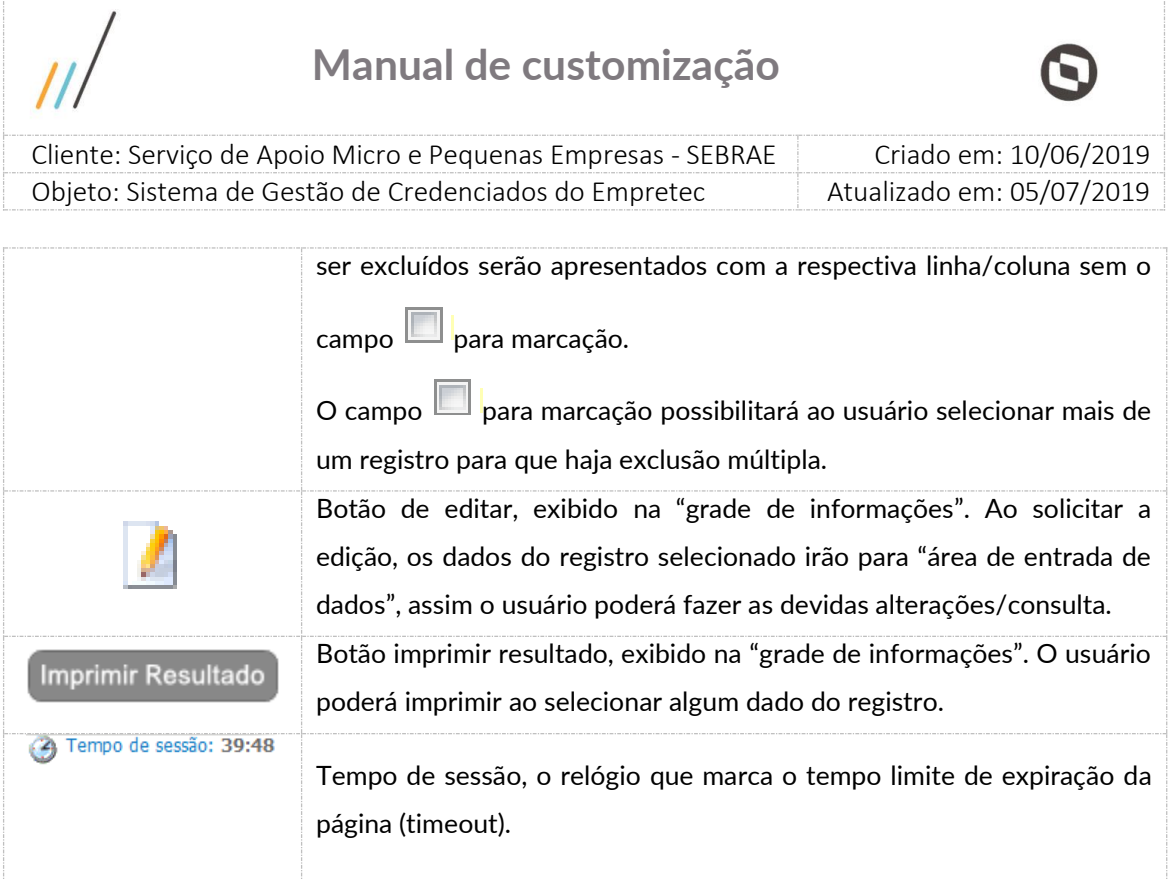

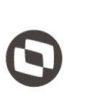

 $\overline{\phantom{a}}$ 

 Cliente: Serviço de Apoio Micro e Pequenas Empresas - SEBRAE Criado em: 10/06/2019 Objeto: Sistema de Gestão de Credenciados do Empretec Atualizado em: 05/07/2019

#### <span id="page-5-0"></span>**5. Login**

#### <span id="page-5-1"></span>5.1. Pré-Condições

Possuir cadastro no SGI (Sistema de Gestão de Identidade do Sebrae Nacional) e permissão de acesso ao sistema SGCEmpretec.

- Se não possuir cadastro no SGI, deve-se entrar em contato com a UTIC do Sebrae Nacional.
- Se não possui permissão de acesso ao SGCEmpretec, deve-se entrar em contato com a área responsável pelo sistema do Sebrae Nacional.

#### <span id="page-5-2"></span>5.2. Descrição

A tela de Login do Portal de Inscrição é exibida após o usuário clicar no link de inscrição exibido na gride "Editais de Credenciamento" da página Home.

Login (CPF)

Informar neste campo o CPF do candidato que fará a inscrição no Empretec. Campo de preenchimento obrigatório para efetuar o login com sucesso.

Senha

Informar neste campo a senha de acesso ao sistema. Campo de preenchimento obrigatório para efetuar o login com sucesso. Se a empresa possuir cadastro no sistema SGI utilizar a mesma senha, caso contrário deverá clicar no botão "Cadastra-se".

Não sou robô

Campo de segurança e deve ser marcado.

Após marca-lo, geralmente é exibida uma imagem com figuras para que o usuário selecione a solicitada. É extremamente normal a imagem não ser exibida.

Botão "Cadastra-se"

Ao clicar neste botão o sistema exibe a tela do SGI para o cadastro do usuário.

Após informar os campos e clicar em "Cadastre-se" o sistema irá enviar um e-mail para o candidato. Através deste e-mail o candidato irá ativar seu cadastro no SGI e conseguirá acessar o Empretec.

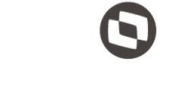

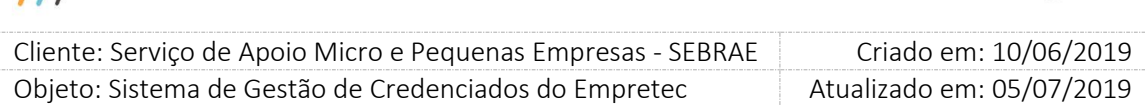

Esse e-mail é de responsabilidade SGI, inclusive o tempo que o mesmo é enviado. A senha é salva no SGI e não no Empretec.

Botão "Esqueci minha senha"

Através desse botão o SGI enviará um e-mail para que o candidato recupere sua senha. O email utilizado é o cadastrado no SGI. O tempo de envio do e-mail é do SGI. A senha é salva no SGI e não no Empretec.

Botão "Primeiro acesso? "

Esse botão é referente ao primeiro acesso no SGI e não no Empretec.

Através desse botão o SGI enviará um e-mail para o candidato para que o mesmo registre seu acesso. O e-mail utilizado é o cadastrado no SGI. O tempo de envio do e-mail é do SGI. Os dados são salvos no SGI e não no Empretec.

Botão "Realizar autenticação"

Ao clicar nesse botão o sistema irá verificar se o CPF e senha informados estão válidos no SGI.

- o Se não forem válidos no SGI uma mensagem de erro será retornada e o candidato deverá entrar em contato com o Sebrae Nacional.
- o Se forem válidos no SGI o sistema irá verificar a situação do candidato no Empretec, conforme descrito abaixo:
	- O candidato descredenciado não poderá se inscrever em outro edital Neste caso será exibida a mensagem abaixo: É vedada a inscrição de candidato descredenciado.
	- O candidato que possui inscrição Pendente em edital poderá se inscrever em outro edital de outra UF.
	- O candidato que possui inscrição Finalizada em edital Ao tentar acessar a inscrição que está finalizada no edital o sistema permitirá a visualização somente do menu "Relatórios".

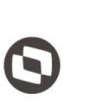

 $\overline{\phantom{a}}$  Cliente: Serviço de Apoio Micro e Pequenas Empresas - SEBRAE Criado em: 10/06/2019 Objeto: Sistema de Gestão de Credenciados do Empretec Atualizado em: 05/07/2019

 O candidato que possui inscrição Cancelada no edital que possui inscrição vigente. Ao tentar acessar a inscrição cancelada o sistema exibe a mensagem abaixo. Sua inscrição neste edital encontra-se cancelada. Deseja reativá-la?

Se clicar em NÃO o sistema permanece na tela de login. Se clicar em SIM, a situação da inscrição ficará como "Pendente" e candidato poderá alterar suas informações para, caso assim deseja, finaliza-la.

- O candidato que possui inscrição finalizada em edital não poderá se inscrever em outro edital de outra UF. Neste caso será exibida a mensagem abaixo: Candidato já possui inscrição finalizada em outro edital:
	- [exibir o título do edital que possui inscrição finalizada]

É vedada a inscrição concomitante em dois ou mais Editais de credenciamento. Assim, caso seja de seu interesse, cancele sua inscrição no (s) edital (is) supracitado (s) para prosseguir com a participação neste edital do SEBRAE [exibir a uf do edital que está logando].

 O candidato que é credenciado não poderá se inscrever em outro edital de outra UF. Neste caso será exibida a mensagem abaixo:

Candidato já possui inscrição finalizada em outro edital:

• [exibir o título do edital que possui inscrição finalizada]

É vedada a inscrição concomitante em dois ou mais Editais de credenciamento. Assim, caso seja de seu interesse, cancele sua inscrição no (s) edital (is) supracitado (s) para prosseguir com a participação neste edital do SEBRAE [exibir a uf do edital que está logando].

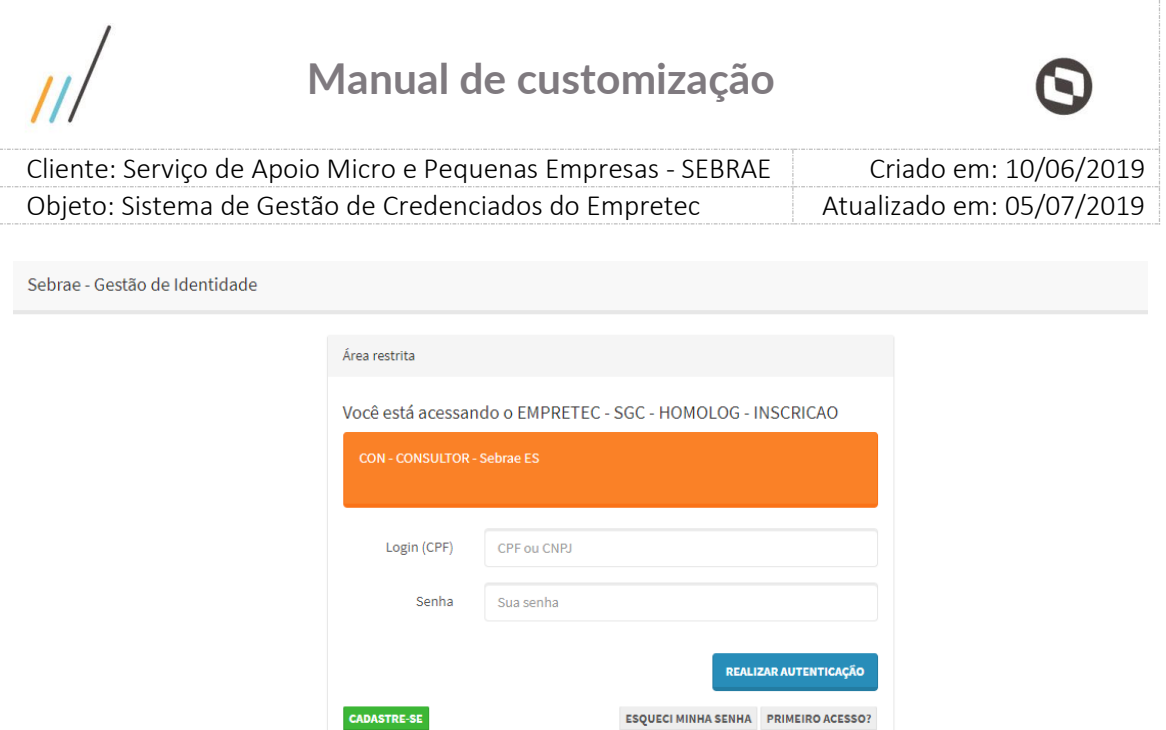

Tela de Login

<span id="page-8-0"></span>5.2.1. Regras para logar

- O candidato descredenciado não poderá se inscrever em outro edital. Neste caso será exibida a mensagem abaixo: *É vedada a inscrição de candidato descredenciado.*
- O candidato que possui inscrição Pendente em edital poderá se inscrever em outro edital de outra UF.
- O candidato que possui inscrição Pendente em edital poderá se inscrever em outro edital de outra UF.
- O candidato que possui inscrição Finalizada em edital. Ao tentar acessar a inscrição que está finalizada no edital o sistema permitirá a visualização somente do menu "Relatórios".
- O candidato que possui inscrição Cancelada no edital que possui inscrição vigente. Ao tentar acessar a inscrição cancelada o sistema exibe a mensagem abaixo. *Sua inscrição neste edital encontra-se cancelada. Deseja reativá-la?* Se clicar em NÃO o sistema permanece na tela de login.

9

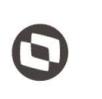

 $\overline{a}$  Cliente: Serviço de Apoio Micro e Pequenas Empresas - SEBRAE Criado em: 10/06/2019 Objeto: Sistema de Gestão de Credenciados do Empretec Atualizado em: 05/07/2019

Se clicar em SIM, a situação da inscrição ficará como "Pendente" e candidato poderá alterar suas informações para, caso assim deseja, finaliza-la.

 O candidato que possui inscrição finalizada em edital não poderá se inscrever em outro edital de outra UF.

Neste caso será exibida a mensagem abaixo:

*Candidato já possui inscrição finalizada em outro edital:*

*• [exibir o título do edital que possui inscrição finalizada]*

*É vedada a inscrição concomitante em dois ou mais Editais de credenciamento. Assim, caso seja de seu interesse, cancele sua inscrição no (s) edital (is) supracitado (s) para prosseguir com a participação neste edital do SEBRAE [exibir a uf do edital que está logando].*

 O candidato que é credenciado não poderá se inscrever em outro edital de outra UF. Neste caso será exibida a mensagem abaixo:

*Candidato já possui inscrição finalizada em outro edital:*

*• [exibir o título do edital que possui inscrição finalizada]*

*É vedada a inscrição concomitante em dois ou mais Editais de credenciamento. Assim, caso seja de seu interesse, cancele sua inscrição no (s) edital (is) supracitado (s) para prosseguir com a participação neste edital do SEBRAE [exibir a uf do edital que está logando].*

- O candidato com situação igual a "descredenciado" não poderá se inscrever em outro edital. Neste caso será exibida a mensagem abaixo: *É vedada a inscrição de candidato descredenciado.*
- O candidato que possui inscrição Finalizada em edital. Ao tentar acessar a inscrição que está finalizada no edital o sistema permitirá a visualização somente do menu "Relatórios".
- O candidato que possui inscrição Cancelada no edital que possui inscrição vigente. Ao tentar acessar a inscrição cancelada o sistema exibirá a mensagem abaixo. *Sua inscrição neste edital encontra-se cancelada. Deseja reativá-la?*

Se clicar em NÃO o sistema permanece na tela de login.

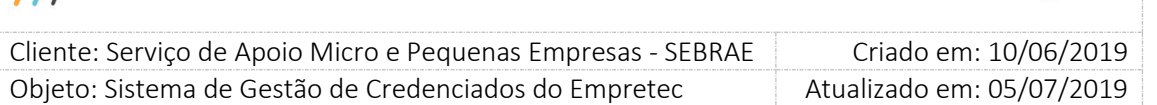

Se clicar em SIM, a situação da inscrição ficará como "Pendente" e candidato poderá alterar suas informações para, caso assim deseja, finaliza-la.

 O candidato que possui inscrição finalizada em edital não poderá se inscrever em outro edital de outra UF.

Neste caso será exibida a mensagem abaixo:

*Candidato já possui inscrição finalizada em outro edital:*

*• [exibir o título do edital que possui inscrição finalizada]*

*É vedada a inscrição concomitante em dois ou mais Editais de credenciamento. Assim, caso seja de seu interesse, cancele sua inscrição no (s) edital (is) supracitado (s) para prosseguir com a participação neste edital do SEBRAE [exibir a uf do edital que está logando].*

 O candidato que é credenciado não poderá se inscrever em outro edital de outra UF. Neste caso será exibida a mensagem abaixo:

*Candidato já possui inscrição finalizada em outro edital:*

*• [exibir o título do edital que possui inscrição finalizada]*

*É vedada a inscrição concomitante em dois ou mais Editais de credenciamento. Assim, caso seja de seu interesse, cancele sua inscrição no (s) edital (is) supracitado (s) para prosseguir com a participação neste edital do SEBRAE [exibir a uf do edital que está logando].*

- O candidato que se inscreveu no edital do tipo "Facilitador Trainee / Consultor Selecionador Trainee" que teve o resultado da entrevista igual a "Reprovado", nas duas funções, e ele não é credenciado em qualquer estado, poderá se inscrever em outro edital de qualquer UF, inclusive na UF que já fez a inscrição e foi reprovado.
- O candidato Trainee que é "Aprovado" como Facilitador Trainee e Consultor Selecionador Trainee ao acessar um edital da mesma UF de inscrição o sistema exibirá a mensagem "Atenção! Você já está aprovado para as funções Facilitador Trainee e Consultor Selecionador Trainee, desta forma não precisa se inscrever em um novo edital" e o seu acesso não será permitido, pois já está credenciado nas duas funções permitidas.
- O candidato que é credenciado como Facilitador e Consultor Selecionador ao acessar um edital da mesma UF de credenciamento o sistema exibirá a mensagem "Atenção! Você já está credenciado para as funções Facilitador e Consultor Selecionador, desta forma não

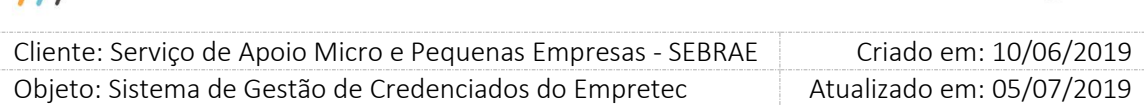

precisa se inscrever em um novo edital" e o seu acesso não será permitido, pois ele já é credenciado nas duas funções permitidas.

 O candidato que é credenciado como Facilitador poderá participar de outro edital da mesma UF de credenciamento somente para Consultor Selecionador.

Se o credenciado acessar um edital que permite inscrição somente de Facilitador o sistema exibirá a mensagem "Atenção! Você já é um credenciado Facilitador na UF do edital" e o seu acesso não será permitido, pois já está credenciado como "Facilitador".

Se o credenciado acessar um edital que permite inscrição de Facilitador e Consultor Selecionador o sistema exibirá a mensagem "Atenção! Você já é um credenciado Facilitador e sua inscrição será permitida para Consultor Selecionador" e o seu acesso será permitido para se candidatar somente para Consultor Selecionador.

 O candidato que é credenciado como Consultor Selecionador poderá participar de outro edital da mesma UF de credenciamento somente para Facilitador. Se o credenciado acessar um edital que permite inscrição somente para Consultor Selecionador o sistema exibirá a mensagem "Atenção! Você já é um credenciado Consultor Selecionador e sua inscrição será permitida somente para Facilitador" e o seu acesso não será permitido, pois já está credenciado como Consultor Selecionador.

Se o credenciado acessar um edital que permite inscrição de Facilitador e Consultor Selecionador o sistema exibirá a mensagem "Atenção! Você já é um credenciado Consultor Selecionador e sua inscrição será permitida para Facilitador" e o seu acesso será permitido para se candidatar para Facilitador, pois já está credenciado como Consultor Selecionador.

- O candidato que se inscreveu no edital do tipo "Facilitador Trainee / Consultor Selecionador Trainee" para candidatar-se para "Facilitador Trainee" que não foi certificado no resultado da capacitação ou reprovado na entrevista, poderá se inscrever no mesmo edital para a função de "Consultor Selecionador Trainee", caso o edital permita essa inscrição. Neste caso será gerado um novo número de inscrição.
- O candidato que se inscreveu no edital do tipo "Facilitador Trainee / Consultor Selecionador Trainee" para candidatar-se para "Facilitador Trainee" que teve o resultado da capacitação igual a "Certificado", poderá se inscrever no mesmo edital para a função de "Consultor

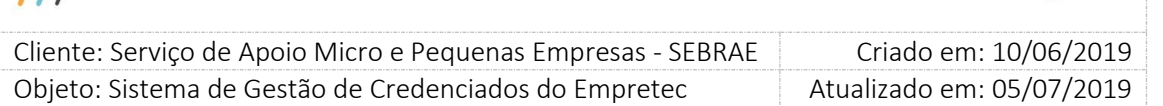

Selecionador Trainee", caso o edital permita essa inscrição. Neste caso será gerado um novo número de inscrição.

Se o edital não permitir a inscrição para "Consultor Selecionador Trainee" o sistema permitirá que o candidato acesse o edital para a impressão do relatório, como acontece atualmente. Se o edital permitir a inscrição para "Consultor Selecionador Trainee" ao acessar o edital o campo "Candidatar-se a" exibirá a opção "Consultor Selecionador Trainee" marcada e o campo ficará desabilitado.

 O candidato que se inscreveu no edital do tipo "Facilitador / Consultor Selecionador" para candidatar-se para "Facilitador" e foi Credenciado, poderá se inscrever no mesmo edital para a função de "Consultor Selecionador", caso o edital permita essa inscrição. Neste caso será gerado um novo número de inscrição.

Se o edital não permitir a inscrição para "Consultor Selecionador" o sistema permitirá que o candidato acesse o edital para a impressão do relatório, como acontece atualmente. Se o edital permitir a inscrição para "Consultor Selecionador" ao acessar o edital o campo "Candidatar-se a" exibirá a opção "Consultor Selecionador" marcada e o campo ficará desabilitado.

Os exemplos são para os dois tipos de editais "Facilitador Trainee/ Consultor Selecionador Trainee" e "Facilitador / Consultor Selecionador":

Exemplificando o cenário 1:

O Gestor TO criou o edital para "Facilitador / Consultor Selecionador" onde o tipo da inscrição neste momento foi marcado somente para Facilitador;

O candidato AB iniciou a inscrição para "Facilitador", mas não finalizou, ou seja, a inscrição está Pendente;

Antes do candidato AB finalizar a inscrição o Gestor TO desmarcou a opção "Facilitador" e marcou a opção "Consultor Selecionador".

Quando o candidato AB acessar a inscrição o sistema exibirá a mensagem "Atenção! O edital foi alterado para atender somente a função de Consultor Selecionador". A tela da inscrição será exibida e as informações cadastrais, caso o candidato tenha salvo, serão exibidas. O campo "Candidatar-se a" terá a opção "Consultor Selecionador" marcado e ficará desabilitado. Os documentos que foram anexados e pertencem também ao "Consultor

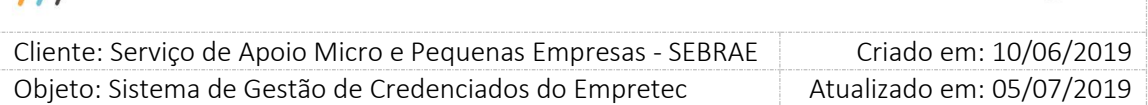

Selecionador" serão exibidos. Os demais documentos, se existir, devem ser anexados pelo candidato AB.

#### Exemplificando o cenário 2:

O Gestor TO criou o edital para "Facilitador / Consultor Selecionador" onde o tipo da inscrição neste momento foi marcado somente para Consultor Selecionador;

O candidato AB iniciou a inscrição para "Consultor Selecionador", mas não finalizou, ou seja, a inscrição está Pendente;

Antes do candidato AB finalizar a inscrição o Gestor TO desmarcou a opção "Consultor Selecionador" e marcou a opção "Facilitador".

Quando o candidato AB acessar a inscrição o sistema exibirá a mensagem "Atenção! O edital foi alterado para atender somente a função de Facilitador". A tela da inscrição será exibida e as informações cadastrais, caso o candidato tenha salvo, serão exibidas. O campo "Candidatar-se a" terá a opção "Facilitador" marcado e ficará desabilitado. Os documentos que foram anexados e pertencem também ao "Facilitador" serão exibidos. Os demais documentos, se existir, devem ser anexados pelo candidato AB.

Exemplificando o cenário 3:

O Gestor TO criou o edital para "Facilitador / Consultor Selecionador" onde o tipo da inscrição neste momento foi marcado somente para Facilitador;

O candidato AB iniciou a inscrição para "Facilitador", mas a cancelou, ou seja, a inscrição está Cancelada;

O Gestor TO desmarcou a opção "Facilitador" e marcou a opção "Consultor Selecionador".

O candidato AB acessa a inscrição cancelada, conforme informado no item 4.1 o sistema exibe uma mensagem perguntando se o candidato gostaria de reativar a inscrição cancelada. Neste caso, se o candidato confirmar a reativação da inscrição o sistema exibirá a mensagem "Atenção! O edital foi alterado para atender somente a função de Consultor Selecionador". A tela da inscrição será exibida e as informações cadastrais, caso o candidato tenha salvo, serão exibidas. O campo "Candidatar-se a" terá a opção "Consultor Selecionador" marcado e ficará desabilitado. Os documentos que foram anexados e pertencem também ao "Consultor Selecionador" serão exibidos. Os demais documentos, se existir, devem ser anexados pelo candidato AB.

Exemplificando o cenário 4:

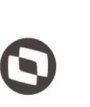

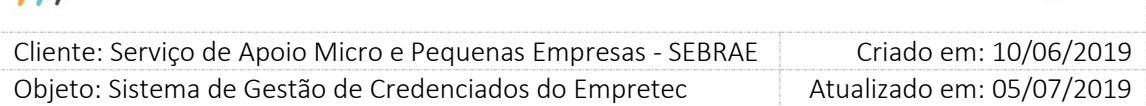

O Gestor TO criou o edital para "Facilitador / Consultor Selecionador" onde o tipo da inscrição neste momento foi marcado somente para "Consultor Selecionador";

O candidato AB iniciou a inscrição para "Facilitador", mas a cancelou, ou seja, a inscrição está Cancelada;

O Gestor TO desmarcou a opção "Consultor Selecionador" e marcou a opção "Facilitador".

O candidato AB acessa a inscrição cancelada, conforme informado no item 4.1 o sistema exibe uma mensagem perguntando se o candidato gostaria de reativar a inscrição cancelada. Neste caso, se o candidato confirmar a reativação da inscrição o sistema exibirá a mensagem "Atenção! O edital foi alterado para atender somente a função de Facilitador". A tela da inscrição será exibida e as informações cadastrais, caso o candidato tenha salvo, serão exibidas. O campo "Candidatar-se a" terá a opção "Facilitador" marcado e ficará desabilitado. Os documentos que foram anexados e pertencem também ao "Facilitador" serão exibidos. Os demais documentos, se existir, devem ser anexados pelo candidato AB.

Exemplificando o cenário 5:

O Gestor TO criou o edital para "Facilitador / Consultor Selecionador" onde o tipo da inscrição neste momento foi marcado somente para Facilitador;

O candidato AB iniciou a inscrição para "Facilitador", mas não finalizou, ou seja, a inscrição está Pendente;

Antes do candidato AB finalizar a inscrição o Gestor TO marcou também opção "Consultor Selecionador".

Quando o candidato AB acessar a inscrição o sistema exibirá a mensagem "Atenção! O edital foi alterado para atender também a função de Consultor Selecionador". A tela da inscrição será exibida e as informações cadastrais, caso o candidato tenha salvo, serão exibidas. O campo "Candidatar-se a" exibirá as duas opções, onde virá preenchida a opção "Facilitador, porém o candidato poderá alterar, mas as duas opções não poderão ser marcadas ao mesmo tempo. Os documentos que foram anexados e pertencem também ao "Consultor Selecionador" serão exibidos. Os demais documentos, se existir, devem ser anexados pelo candidato AB.

Exemplificando o cenário 6:

O Gestor TO criou o edital para "Facilitador / Consultor Selecionador" onde o tipo da inscrição neste momento foi marcado somente para Consultor Selecionador;

O candidato AB iniciou a inscrição para "Consultor Selecionador", mas não finalizou, ou seja, a inscrição está Pendente;

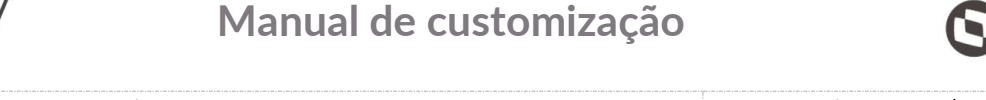

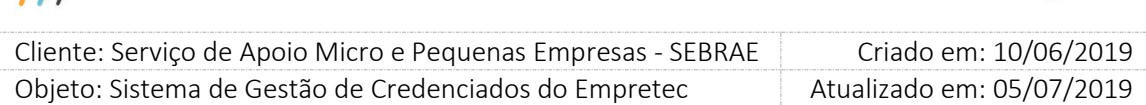

Antes do candidato AB finalizar a inscrição o Gestor TO marcou também opção "Facilitador". Quando o candidato AB acessar a inscrição o sistema exibirá a mensagem "Atenção! O edital foi alterado para atender também a função de Facilitador". A tela da inscrição será exibida e as informações cadastrais, caso o candidato tenha salvo, serão exibidas. O campo "Candidatar-se a" exibirá as duas opções, onde virá preenchida a opção "Consultor Selecionador, porém o candidato poderá alterar, mas as duas opções não poderão ser marcadas ao mesmo tempo. Os documentos que foram anexados e pertencem também ao "Facilitador" serão exibidos. Os demais documentos, se existir, devem ser anexados pelo candidato AB.

Exemplificando o cenário 7:

O Gestor TO criou o edital para "Facilitador / Consultor Selecionador" onde o tipo da inscrição neste momento foi marcado somente para Facilitador;

O candidato AB iniciou a inscrição para "Facilitador", mas a cancelou, ou seja, a inscrição está Cancelada;

O Gestor TO marcou também a opção "Consultor Selecionador".

O candidato AB acessa a inscrição cancelada, conforme informado no item 4.1 o sistema exibe uma mensagem perguntando se o candidato gostaria de reativar a inscrição cancelada. Neste caso, se o candidato confirmar a reativação da inscrição o sistema exibirá a mensagem "Atenção! O edital foi alterado para atender também a função de Consultor Selecionador". A tela da inscrição será exibida e as informações cadastrais, caso o candidato tenha salvo, serão exibidas. O campo "Candidatar-se a" exibirá as duas opções, onde virá preenchida a opção "Facilitador, porém o candidato poderá alterar, mas as duas opções não poderão ser marcadas ao mesmo tempo. Os documentos que foram anexados e pertencem também ao "Consultor Selecionador" serão exibidos. Os demais documentos, se existir, devem ser anexados pelo candidato AB.

Exemplificando o cenário 8:

O Gestor TO criou o edital para "Facilitador / Consultor Selecionador" onde o tipo da inscrição neste momento foi marcado somente para Consultor Selecionador;

O candidato AB iniciou a inscrição para "Facilitador", mas a cancelou, ou seja, a inscrição está Cancelada;

O Gestor TO marcou também a opção "Facilitador".

O candidato AB acessa a inscrição cancelada, conforme informado no item 4.1 o sistema exibe uma mensagem perguntando se o candidato gostaria de reativar a inscrição cancelada.

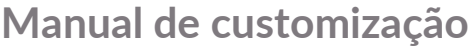

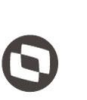

 $\overline{a}$  Cliente: Serviço de Apoio Micro e Pequenas Empresas - SEBRAE Criado em: 10/06/2019 Objeto: Sistema de Gestão de Credenciados do Empretec Atualizado em: 05/07/2019

Neste caso, se o candidato confirmar a reativação da inscrição o sistema exibirá a mensagem "Atenção! O edital foi alterado para atender também a função de Facilitador". A tela da inscrição será exibida e as informações cadastrais, caso o candidato tenha salvo, serão exibidas. O campo "Candidatar-se a" exibirá as duas opções, onde virá preenchida a opção "Consultor Selecionador, porém o candidato poderá alterar, mas as duas opções não poderão ser marcadas ao mesmo tempo. Os documentos que foram anexados e pertencem também ao "Facilitador" serão exibidos. Os demais documentos, se existir, devem ser anexados pelo candidato AB.

Exemplificando o cenário 9:

O Gestor TO criou o edital para "Facilitador / Consultor Selecionador" onde o tipo da inscrição neste momento foi marcado somente para Facilitador;

O candidato AB iniciou a inscrição para "Facilitador" e a finalizou, ou seja, a inscrição está Finalizada;

O Gestor TO desmarcou a opção "Facilitador" e marcou a opção "Consultor Selecionador".

O candidato AB acessa a inscrição finalizada, conforme informado no item 4.1 o sistema permitirá a visualização do relatório.

Exemplificando o cenário 10:

O Gestor TO criou o edital para "Facilitador / Consultor Selecionador" onde o tipo da inscrição neste momento foi marcado somente para Consultor Selecionador;

O candidato AB iniciou a inscrição para "Consultor Selecionador" e a finalizou, ou seja, a inscrição está Finalizada;

O Gestor TO desmarcou a opção "Consultor Selecionador" e marcou a opção "Facilitador".

O candidato AB acessa a inscrição finalizada, conforme informado no item 4.1 o sistema permitirá a visualização do relatório.

Exemplificando o cenário 11:

O Gestor TO criou o edital para "Facilitador / Consultor Selecionador" onde o tipo da inscrição neste momento foi marcado somente para Facilitador;

O candidato AB iniciou a inscrição para "Facilitador" e a finalizou, ou seja, a inscrição está Finalizada;

O Gestor TO marcou também a opção "Consultor Selecionador".

O candidato AB acessa a inscrição finalizada, conforme informado no item 4.1 o sistema permitirá a visualização do relatório.

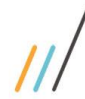

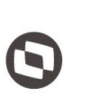

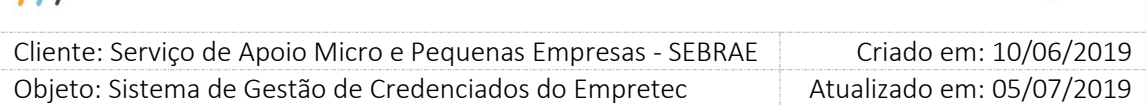

#### Exemplificando o cenário 12:

O Gestor TO criou o edital para "Facilitador / Consultor Selecionador" onde o tipo da inscrição neste momento foi marcado somente para Consultor Selecionador;

O candidato AB iniciou a inscrição para "Consultor Selecionador" e a finalizou, ou seja, a inscrição está Finalizada;

O Gestor TO marcou também a opção "Facilitador".

O candidato AB acessa a inscrição finalizada, conforme informado no item 4.1 o sistema permitirá a visualização do relatório.

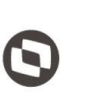

 $\overline{a}$  Cliente: Serviço de Apoio Micro e Pequenas Empresas - SEBRAE Criado em: 10/06/2019 Objeto: Sistema de Gestão de Credenciados do Empretec Atualizado em: 05/07/2019

#### <span id="page-18-0"></span>**6. Após Logar**

#### <span id="page-18-1"></span>6.1. Pré-Condições

O usuário e senha informados na tela de Login serem válidos, conforme definido no item 5 deste manual.

#### <span id="page-18-2"></span>6.2. Descrição

O sistema exibe a pergunta abaixo, que é uma pesquisa para identificar como o candidato ficou sabendo do processo de credenciamento.

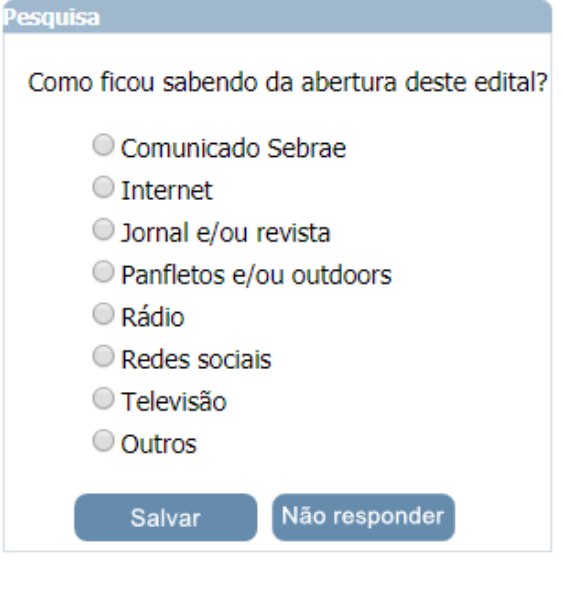

No Portal Administração é disponibilizado a estatística de divulgação onde esta resposta é contabilizada. O preenchimento não é obrigatório.

Após o candidato sair da tela acima o sistema irá verificar qual é o tipo do edital para definir o fluxo da inscrição:

- Se edital do tipo: "Facilitador" ou "Consultor/Selecionador" ou "Facilitador e Consultor/Selecionador" O sistema seguirá o fluxo do item 7.
- Se edital do tipo: "Facilitador Trainee" ou "Consultor Selecionador Trainee" ou "Facilitador e Consultor Selecionador Trainee" O sistema seguirá o fluxo do item 8.

19

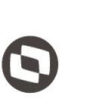

 $\overline{a}$  Cliente: Serviço de Apoio Micro e Pequenas Empresas - SEBRAE Criado em: 10/06/2019 Objeto: Sistema de Gestão de Credenciados do Empretec Atualizado em: 05/07/2019

### <span id="page-19-0"></span>**7. Inscrição no edital do tipo "Facilitador" ou "Consultor/Selecionador" ou "Facilitador e Consultor/Selecionador"**

#### <span id="page-19-1"></span>7.1. Pré-Condições

O usuário e senha informados na tela de Login serem válidos, conforme definido no item 5 deste manual.

<span id="page-19-2"></span>7.2. Descrição

<span id="page-19-3"></span>7.2.1. Aba "Dados Cadastrais" do menu "Dados Cadastrais"

- CPF do candidato ao credenciamento Exibe o CPF do candidato logado. Este campo é somente para consulta, pois o PF já foi informado no login.
- Nome do candidato ao credenciamento Campo texto que permite a digitação de até 60 caracteres alfanuméricos, seu preenchimento é obrigatório.
- Candidato à

Este campo exibe a opção do tipo de edital, seguindo a regra abaixo:

Se o edital for "Facilitador", este campo ficará desabilitado com a opção "Facilitador" marcado.

Se o edital for "Consultor/Selecionador", este campo ficará desabilitado com a opção "Consultor/Selecionador" marcado.

Se o edital for "Facilitador e Consultor/Selecionador", este campo ficará habilitado exibindo as opções "Facilitador" e "Consultor/Selecionador", inicialmente ambos virão marcados, mas o candidato poderá alterá-lo. Pelo menos uma opção deve ficar marcada para salvar a inscrição.

Ex-funcionário do Sebrae

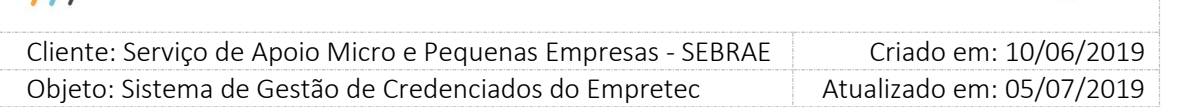

Por padrão este campo virá desmarcado, mas ao marca-lo o sistema irá exibir o campo "Data de Desligamento".

A data de desligamento é de preenchimento obrigatório (somente se tiver marcado o campo "Ex-funcionário do Sebrae") permite a digitação de uma data válida. Deve ter o formato 99/99/9999.

- Data de nascimento Campo data de preenchimento obrigatório.
- E-mail do candidato ao credenciamento Campo texto que permite a digitação de até 50 caracteres alfanuméricos, seu preenchimento é obrigatório.

Deve ser informado um e-mail válido, ou seja, que tenha "@" e ".com".

CNPJ da pessoa jurídica que possui vínculo

Campo texto que permite a digitação de 14 caracteres alfanuméricos. Deve ter o formato: XX.XXX.XXX/YYYY-ZZ.

Este campo é de preenchimento obrigatório.

- Razão social da pessoa jurídica que possui vínculo Campo texto que permite a digitação de 120 caracteres alfanuméricos. Este campo é de preenchimento obrigatório..
- Tipo de vínculo

Exibe as opções: Sócio; Empregado. É permitido a marcação de apenas uma opção. Este campo é de preenchimento obrigatório..

Endereço

Serão exibidos os campos abaixo:

o CEP

Campo texto que permite a digitação de até 8 caracteres alfanumericos. Deve ter o formato XX.XXX-XXX.

Campo de preenchimento obrigatório.

Após o preenchimento do CEP o candidato poderá clicar no botão "Consultar CEP" que o sistema irá verificar se o mesmo existe na base do sistema, se existir os demais campos

21

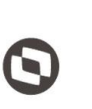

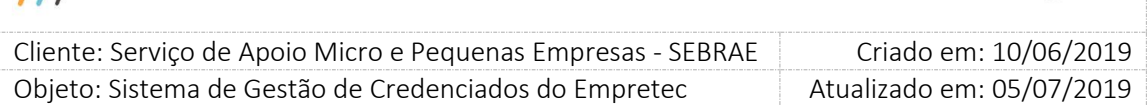

serão preenchidos automaticamente; se não existir os demais campos ficarão em branco para preenchimento.

o Estado

Exibe uma lista com as siglas do estados federativos do Brasil. Campo de preenchimento obrigatório. Quando este campo é informado, o sistema limpa os demais para que o candidato informe o novo CEP.

o Cidade

Exibe uma lista com as cidades associadas ao Estado selecionado. Campo de preenchimento obrigatório.

Quando este campo é informado, o sistema limpa os demais, exceto o estado, para que o candidato informe o novo CEP.

o Bairro

Exibe uma lista com os bairros associados ao Estado e Cidade selecionados. Campo de preenchimento obrigatório.

Quando este campo é informado, o sistema limpa os demais, exceto o estado e cidade, para que o candidato informe o novo CEP.

o Logradouro

Exibe uma lista com os logradouros associados ao Estado e Cidade e Bairro selecionados. Campo de preenchimento obrigatório.

Quando este campo é informado, o sistema preenche o campo CEP.

O sistema permite que o candidato digite o logradouro, para isso basta clicar na imagem  $\rightarrow$ . Ao clicar nesta imagem o sistema irá limpar os campos CEP e Logradouro para que o candidato informe-os.

o Complemento

Campo texto que permite a digitação de até 70 caracteres alfanumericos. Campo de preenchimento obrigatório.

- Celular
	- o DDD

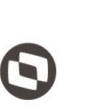

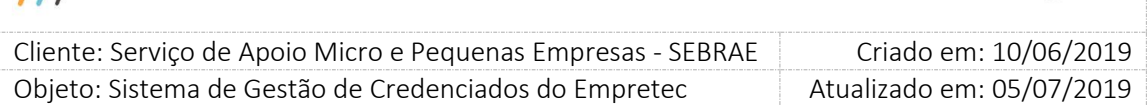

Campo texto que permite a digitação de até 2 caracteres numéricos. Campo de preenchimento obrigatório.

o Telefone

Campo texto que permite a digitação de até 9 caracteres numéricos. Deve ter o formato 99999-9999.

Campo de preenchimento obrigatório.

o DDD

Campo texto que permite a digitação de até 2 caracteres numéricos. Campo de preenchimento opcional.

o Telefone

Campo texto que permite a digitação de até 9 caracteres numéricos. Deve ter o formato 99999-9999.

Campo de preenchimento opcional.

Botão Cancelar

Ao clicar neste botão o sistema volta a tela para os dados iniciais.

#### Botão SALVAR

Será verificado se todos os campos obrigatórios foram preenchidos.

o Se não

Uma mensagem de alerta de obrigatoriedade será exibida e as informações não serão salvas.

o Se sim

O sistema irá verificar a idade do candidato, através da diferença entre a data atual e a data de nascimento informada.

 Se o resultado for menor que 18, o sistema exibe a mensagem abaixo e as informações serão salvas mas o candidato não poderá prosseguir com sua inscrição.

Fixo

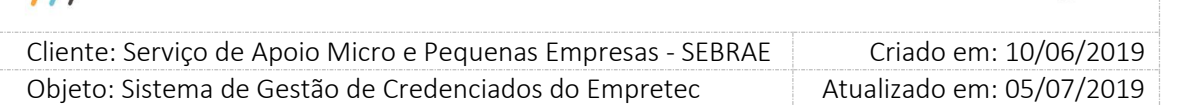

*A idade mínima permitida para se candidatar ao edital é 18 anos. Seus dados poderão ser registrados para Editais futuros. Contudo, o cadastro não poderá ser finalizado para este Edital.*

 Se o resultado for igual ou maior que 18, as informações serão salvas e o candidato poderá prosseguir com sua inscrição. A situação da inscrição será igual Pendente.

O sistema irá verificar se o campo "Data de desligamento" foi preenchido.

o Se não

O sistema irá salvar os dados cadastrais.

o Se sim

O sistema irá somar a quantidade de dias informados no campo "Tempo de carência de desligamento ou término do mandato para ex-funcionário" do estado do edital com a data de desligamento.

 Se o resultado for menor ou igual à data atual, significa que o tempo de carência está vigente. Neste caso será exibida a mensagem abaixo e as informações serão salvas mas o candidato não poderá prosseguir com sua inscrição.

*O desligamento do candidato ocorreu a menos de [exibir a quantidade de dias do parâmetro "Tempo de carência de desligamento ou término do mandato para exfuncionário"] dias do fim da inscrição do Edital. Seus dados poderão ser registrados para Editais futuros. Contudo, o cadastro não poderá ser finalizado para este Edital.*

 Se o resultado for maior que a data atual, significa que o tempo de carência não esá vigente. Neste caso as informações serão salvas e o candidato poderá prosseguir com sua inscrição. A situação da inscrição será igual Pendente.

#### <span id="page-23-0"></span>7.2.2. Aba "Documentos anexados" do menu "Dados Cadastrais"

Nesta aba serão exibidos os documentos marcados no edital para o tipo marcado pelo candidato:

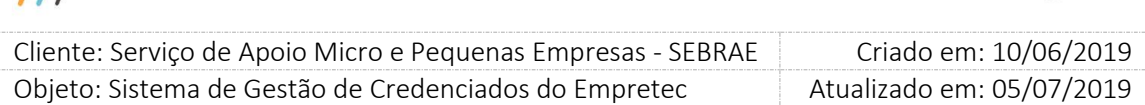

- Se o candidato marcar que irá se candidatar para Facilitador o sistema exibirá os documentos que foram definidos como Facilitador na gride "Documentos do Facilitador / Consultor Selecionador".
- Se o candidato marcar que irá se candidatar para Consultor Selecionador o sistema exibirá os documentos que foram definidos como Consultor Selecionador na gride "Documentos do Facilitador / Consultor Selecionador".

O documento que foi definido como obrigatorio o \* será exibido para mesmo. A exibição dos documentos será dividida por áreas:

 Área "Documentos do Facilitador / Consultor Selecionador" Essa área será exibida somente se no campo "Documentos do Facilitador / Consultor Selecionador" do edital em questão tiver documento marcado. Exibe o título dos documentos selecionados no edital, no campo "Documentos do Facilitador / Consultor Selecionador", para que o candidato consiga anexá-los. Serão obrigatórios anexar os documentos definidos como 'obrigatório' no edital. Será permitido arquivo com extensão igual a .doc, .docx, .pdf, .zip, .rar, .xls, .xlsx, .jpeg, .ppt, .pptx .gif e .bmp com no máximo 5

megas.

Área "Habilitação jurídica – certidão (com controle de vencimento) "

Essa área será exibida somente se no campo "Habilitação jurídica – certidão (com controle de vencimento)" do edital em questão tiver documento marcado.

Exibe o título dos documentos selecionados no edital, no campo "Habilitação jurídica – certidão (com controle de vencimento)", para que o candidato consiga anexá-los. Serão obrigatórios anexar os documentos definidos como 'obrigatório' no edital. Informar também a data de validade de cada certidão. Será permitido arquivo com extensão igual a .doc, .docx, .pdf, .zip, .rar, .xls, .xlsx, .jpeg, .ppt, .pptx .gif e .bmp com no máximo 5 megas.

 Área "Habilitação fiscal - certidão (com controle de vencimento) " Essa área será exibida somente se no campo "Habilitação fiscal – certidão (com controle de vencimento) " do edital em questão tiver documento marcado. Exibe o título dos documentos selecionados no edital, no campo "Habilitação fiscal –

certidão (com controle de vencimento)", para que o candidato consiga anexá-los. Serão obrigatórios anexar os documentos definidos como 'obrigatório' no edital. Informar também

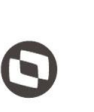

 $\overline{a}$  Cliente: Serviço de Apoio Micro e Pequenas Empresas - SEBRAE Criado em: 10/06/2019 Objeto: Sistema de Gestão de Credenciados do Empretec Atualizado em: 05/07/2019

a data de validade de cada certidão. Será permitido arquivo com extensão igual a .doc, .docx, .pdf, .zip, .rar, .xls, .xlsx, .jpeg, .ppt, .pptx .gif e .bmp com no máximo 5 megas.

Área "Outros"

Permite o anexo de até 3 documentos não solicitados no edital.

Para anexar um arquivo basta clicar na imagem  $\frac{10}{10}$ .

Para excluir um arquivo basta clicar na imagem  $\mathsf{\times}$ 

Para visualizar o arquivo basta clicar na imagem

#### <span id="page-25-0"></span>7.2.3. Botão "Cancelar Inscrição"

Este botão é exibido a partir do momento que as informações do candidato forem salvas. Ao clicar neste botão o sistema exibe a mensagem abaixo:

*Atenção!*

*Ao cancelar, o sistema NÃO permitirá mais acesso para alterar dados. Confirma a operação?*

*Se clicar em NÃO, o cancelamento será paralisado e o candidato poderá prosseguir com sua inscrição. A situação da inscrição será igual Pendente.*

Se clicar em SIM, o cancelamento será efetivado e a mensagem "Inscrição Cancelada com Sucesso! " será exibida. A situação da inscrição será igual Cancelada. O sistema irá fechar a tela da inscrição e voltar para a tela de login.

#### <span id="page-25-1"></span>7.2.4. Botão "Finalizar Inscrição"

Este botão é exibido a partir do momento que todas as informações obrigatórias foram preenchidas.

Ao clicar neste botão o sistema exibe a mensagem abaixo:

#### *Atenção*

*Ao finalizar, não será possível alterar mais nenhum dado da inscrição. Confirma a operação?*

Se clicar em NÃO, a finalização será paralisada e o candidato poderá prosseguir com sua inscrição. A situação da inscrição continua "Pendente".

Fábrica de Software – Unidade Belo Horizonte

26

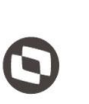

 $\overline{a}$  Cliente: Serviço de Apoio Micro e Pequenas Empresas - SEBRAE Criado em: 10/06/2019 Objeto: Sistema de Gestão de Credenciados do Empretec Atualizado em: 05/07/2019

Se clicar em SIM, a finalização será efetivada e a mensagem abaixo será exibida. A situação da inscrição será igual "Finalizada". Após clicar no botão OK da mensagem abaixo o menu "Relatórios" ficará habilitado e o menu "Dados Cadastrais" ficará invisível.

#### *Inscrição Finalizada com Sucesso!*

*A participação na etapa de Habilitação está condicionada ao envio físico (cópia simples) dos documentos exigidos em Edital.*

*O destinatário e endereço para envio dos documentos físicos encontra-se no Edital de Credenciamento vigente para este SEBRAE.*

*Esta página será redirecionada para impressão do comprovante!*

#### <span id="page-26-0"></span>7.2.5. Menu "Relatórios"

Neste menu é disponibilizado o relatório "Impressão do Comprovante de Inscrição" que exibe as informações abaixo. Neste menu o botão "Cancelar Inscrição" é exibido.

- Nome Exibe o nome do candidato.
- CPF Exibe o CPF do candidato.
- Edital Exibe o nome do edital.
- Sebrae Exibe a UF do edital.
- Data fim inscrição Exibe a data que o candidato finalizou a inscrição. Formato: dd/mm/aaaa.
- Data fim inscrição

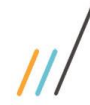

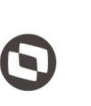

Criado em: 10/06/2019 Cliente: Serviço de Apoio Micro e Pequenas Empresas - SEBRAE Objeto: Sistema de Gestão de Credenciados do Empretec Atualizado em: 05/07/2019

Exibe a hora que o candidato finalizou a inscrição. Formato: HH:mm:ss.

- CNPJ

Exibe o CNPJ, formatado, caso tenha sido informado.

Razão social

Exibe a Razão Social, caso tenha sido informado.

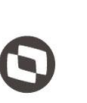

 $\overline{a}$  Cliente: Serviço de Apoio Micro e Pequenas Empresas - SEBRAE Criado em: 10/06/2019 Objeto: Sistema de Gestão de Credenciados do Empretec Atualizado em: 05/07/2019

### <span id="page-28-0"></span>**8. Inscrição no edital do tipo "Facilitador Trainee" ou "Consultor Selecionador Trainee" ou "Facilitador e Consultor Selecionador Trainee"**

#### <span id="page-28-1"></span>8.1. Pré-Condições

O usuário e senha informados na tela de Login serem válidos, conforme definido no item 5 deste manual.

#### <span id="page-28-2"></span>8.2. Descrição

#### <span id="page-28-3"></span>8.2.1. Aba "Dados Cadastrais" do menu "Dados Cadastrais"

- CPF do candidato ao credenciamento Exibe o CPF do candidato logado. Este campo é somente para consulta, pois o CPF já foi informado no login.
- Nome do candidato ao credenciamento Campo texto que permite a digitação de até 60 caracteres alfanuméricos, seu preenchimento é obrigatório.
- Candidato à

Este campo exibe a opção do tipo de edital, seguindo a regra abaixo:

Se o edital for "Facilitador Trainee", este campo ficará desabilitado com a opção "Facilitador Trainee" marcado.

Se o edital for "Consultor Selecionador Trainee", este campo ficará desabilitado com a opção "Consultor Selecionador Trainee" marcado.

Se o edital for "Facilitador e Consultor Selecionador Trainee", este campo ficará habilitado exibindo as opções "Facilitador Trainee" e "Consultor Selecionador Trainee", inicialmente ambos virão marcados, mas o candidato poderá altera-lo. Pelo menos uma opção deve ficar marcada para salvar a inscrição.

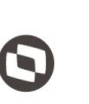

 $\overline{a}$  Cliente: Serviço de Apoio Micro e Pequenas Empresas - SEBRAE Criado em: 10/06/2019 Objeto: Sistema de Gestão de Credenciados do Empretec Atualizado em: 05/07/2019

#### Ex-funcionário do Sebrae

Por padrão este campo virá desmarcado, mas ao marca-lo o sistema irá exibir o campo "Data de Desligamento".

A data de desligamento é de preenchimento obrigatório (somente se tiver marcado o campo "Ex-funcionário do Sebrae") permite a digitação de uma data válida. Deve ter o formato 99/99/9999.

#### Data de nascimento

Campo data de preenchimento obrigatório.

E-mail do candidato ao credenciamento

Campo texto que permite a digitação de até 50 caracteres alfanuméricos, seu preenchimento é obrigatório.

Deve ser informado um e-mail válido, ou seja, que tenha "@" e ".com".

#### CNPJ da pessoa jurídica que possui vínculo

Campo texto que permite a digitação de 14 caracteres alfanuméricos. Deve ter o formato: XX.XXX.XXX/YYYY-ZZ.

Este campo é obrigatório somente se o campo "Razão social da pessoa jurídica que possui vínculo" estiver preenchido, caso contrário ele é opcional.

#### Razão social da pessoa jurídica que possui vínculo

Campo texto que permite a digitação de 120 caracteres alfanuméricos.

Este campo é obrigatório somente se o campo "CNPJ da pessoa jurídica que possui vínculo" estiver preenchido, caso contrário ele é opcional.

Endereço

Serão exibidos os campos abaixo:

o CEP

Campo texto que permite a digitação de até 8 caracteres alfanumericos. Deve ter o formato XX.XXX-XXX.

Campo de preenchimento obrigatório.

Após o preenchimento do CEP o candidato poderá clicar no botão "Consultar CEP" que o sistema irá verificar se o mesmo existe na base do sistema, se existir os demais campos

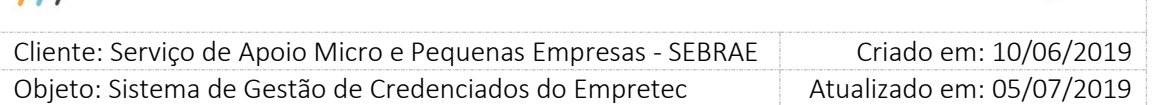

serão preenchidos automaticamente; se não existir a mensagem "" será exibida e os demais campos ficarão em branco para preenchimento.

#### o Estado

Exibe uma lista com as siglas do estados federativos do Brasil. Campo de preenchimento obrigatório. Quando este campo é informado, o sistema limpa os demais para que o candidato informe o novo CEP.

#### o Cidade

Exibe uma lista com as cidades associadas ao Estado selecionado. Campo de preenchimento obrigatório.

Quando este campo é informado, o sistema limpa os demais, exceto o estado, para que o candidato informe o novo CEP.

o Bairro

Exibe uma lista com os bairros associados ao Estado e Cidade selecionados. Campo de preenchimento obrigatório.

Quando este campo é informado, o sistema limpa os demais, exceto o estado e cidade, para que o candidato informe o novo CEP.

o Logradouro

Exibe uma lista com os logradouros associados ao Estado e Cidade e Bairro selecionados. Campo de preenchimento obrigatório.

Quando este campo é informado, o sistema preenche o campo CEP.

O sistema permite que o candidato digite o logradouro, para isso basta clicar na imagem  $\gg$ . Ao clicar nesta imagem o sistema irá limpar os campos CEP e Logradouro para que o candidato informe-os.

o Complemento

Campo texto que permite a digitação de até 70 caracteres alfanumericos. Campo de preenchimento obrigatório.

- Celular
	- o DDD

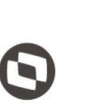

 $\overline{a}$  Cliente: Serviço de Apoio Micro e Pequenas Empresas - SEBRAE Criado em: 10/06/2019 Objeto: Sistema de Gestão de Credenciados do Empretec Atualizado em: 05/07/2019

Campo texto que permite a digitação de até 2 caracteres numéricos. Campo de preenchimento obrigatório.

o Telefone

Campo texto que permite a digitação de até 9 caracteres numéricos. Deve ter o formato 99999-9999.

Campo de preenchimento obrigatório.

o DDD

Campo texto que permite a digitação de até 2 caracteres numéricos. Campo de preenchimento opcional.

o Telefone

Campo texto que permite a digitação de até 9 caracteres numéricos. Deve ter o formato 99999-9999.

Campo de preenchimento opcional.

Botão Cancelar

Ao clicar neste botão o sistema volta a tela para os dados iniciais.

Botão SALVAR

Será verificado se todos os campos obrigatórios foram preenchidos.

o Se não

Uma mensagem de alerta de obrigatoriedade será exibida e as informações não serão salvas.

o Se sim

O sistema irá verificar se a idade do candidato, através da diferença entre a data atual e a data de nascimento informada.

 Se o resultado for menor que 18, o sistema exibe a mensagem abaixo e as informações serão salvas mas o candidato não poderá prosseguir com sua inscrição.

Fixo

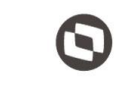

 $\overline{a}$  Cliente: Serviço de Apoio Micro e Pequenas Empresas - SEBRAE Criado em: 10/06/2019 Objeto: Sistema de Gestão de Credenciados do Empretec Atualizado em: 05/07/2019

> *A idade mínima permitida para se candidatar ao edital é 18 anos. Seus dados poderão ser registrados para Editais futuros. Contudo, o cadastro não poderá ser finalizado para este Edital.*

 Se o resultado for igual ou maior que 18, as informações serão salvas e o candidato poderá prosseguir com sua inscrição. A situação da inscrição será igual Pendente.

O sistema irá verificar se o campo "Data de desligamento" foi preenchido.

o Se não

O sistema irá salvar os dados cadastrais.

o Se sim

O sistema irá somar a quantidade de dias informados no campo "Tempo de carência de desligamento ou término do mandato para ex-funcionário" do estado do edital com a data de desligamento.

 Se o resultado for menor ou igual à data atual, significa que o tempo de carência está vigente. Neste caso será exibida a mensagem abaixo e as informações serão salvas mas o candidato não poderá prosseguir com sua inscrição.

*O desligamento do candidato ocorreu a menos de [exibir a quantidade de dias do parâmetro "Tempo de carência de desligamento ou término do mandato para exfuncionário"] dias do fim da inscrição do Edital. Seus dados poderão ser registrados para Editais futuros. Contudo, o cadastro não poderá ser finalizado para este Edital.*

 Se o resultado for maior que a data atual, significa que o tempo de carência não esá vigente. Neste caso as informações serão salvas e o candidato poderá prosseguir com sua inscrição. A situação da inscrição será igual Pendente.

#### <span id="page-32-0"></span>8.2.2. Aba "Documentos anexados" do menu "Dados Cadastrais"

Nesta aba serão exibidos os documentos marcados no edital para o tipo marcado pelo candidato:

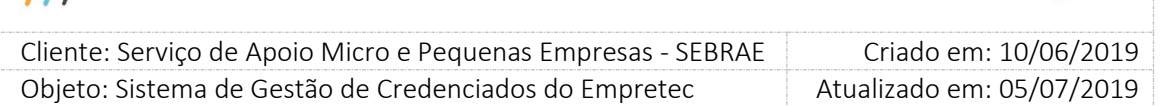

- Se o candidato marcar que irá se candidatar para Facilitador Trainee o sistema exibirá os documentos que foram definidos como Facilitador na gride "Documentos do Facilitador / Consultor Selecionador".
- Se o candidato marcar que irá se candidatar para Consultor Selecionador Trainee o sistema exibirá os documentos que foram definidos como Consultor Selecionador na gride "Documentos do Facilitador / Consultor Selecionador".

O documento que foi definido como obrigatorio o \* será exibido para mesmo. A exibição dos documentos será dividida por áreas:

 Área "Documentos do Facilitador / Consultor Selecionador" Essa área será exibida somente se no campo "Documentos do Facilitador / Consultor Selecionador" do edital em questão tiver documento marcado.

Exibe o título dos documentos selecionados no edital, no campo "Documentos do Facilitador / Consultor Selecionador", para que o candidato consiga anexá-los. Serão obrigatórios anexar os documentos definidos como 'obrigatório' no edital. Será permitido arquivo com extensão igual a .doc, .docx, .pdf, .zip, .rar, .xls, .xlsx, .jpeg, .ppt, .pptx .gif e .bmp com no máximo 5 megas.

Área "Habilitação jurídica – certidão (com controle de vencimento) "

Essa área será exibida somente se no campo "Habilitação jurídica – certidão (com controle de vencimento) " do edital em questão tiver documento marcado. Além disto, é verificar se na inscrição o campo CNPJ foi informado: se foi, os documentos serão exibidos; se não foi, os documentos não serão exigidos.

Exibe o título dos documentos selecionados no edital, no campo "Habilitação jurídica – certidão (com controle de vencimento) ", para que o candidato consiga anexá-los. Serão obrigatórios anexar os documentos definidos como 'obrigatório' no edital. Informar também a data de validade de cada certidão. Será permitido arquivo com extensão igual a .doc, .docx, .pdf, .zip, .rar, .xls, .xlsx, .jpeg, .ppt, .pptx .gif e .bmp com no máximo 5 megas.

Área "Habilitação fiscal - certidão (com controle de vencimento) "

Essa área será exibida somente se no campo "Habilitação fiscal – certidão (com controle de vencimento) " do edital em questão tiver documento marcado. Além disto, é verificar se na inscrição o campo CNPJ foi informado: se foi, os documentos serão exibidos; se não foi, os documentos não serão exigidos.

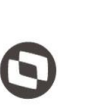

 $\overline{a}$  Cliente: Serviço de Apoio Micro e Pequenas Empresas - SEBRAE Criado em: 10/06/2019 Objeto: Sistema de Gestão de Credenciados do Empretec Atualizado em: 05/07/2019

Exibe o título dos documentos selecionados no edital, no campo "Habilitação fiscal – certidão (com controle de vencimento) ", para que o candidato consiga anexá-los. Serão obrigatórios anexar os documentos definidos como 'obrigatório' no edital. Informar também a data de validade de cada certidão. Será permitido arquivo com extensão igual a .doc, .docx, .pdf, .zip, .rar, .xls, .xlsx, .jpeg, .ppt, .pptx .gif e .bmp com no máximo 5 megas.

Área "Outros"

Permite o anexo de até 3 documentos não solicitados no edital.

Para anexar um arquivo basta clicar na imagem  $\sqrt[10]{\ }$ .

Para excluir um arquivo basta clicar na imagem  $\mathsf{\times}$ .

Para visualizar o arquivo basta clicar na imagem

#### <span id="page-34-0"></span>8.2.3. Botão "Cancelar Inscrição"

Este botão é exibido a partir do momento que as informações do candidato forem salvas. Ao clicar neste botão o sistema exibe a mensagem abaixo:

*Atenção!*

*Ao cancelar, o sistema NÃO permitirá mais acesso para alterar dados. Confirma a operação?*

*Se clicar em NÃO, o cancelamento será paralisado e o candidato poderá prosseguir com sua inscrição. A situação da inscrição será igual Pendente.*

Se clicar em SIM, o cancelamento será efetivado e a mensagem "Inscrição Cancelada com Sucesso! " será exibida. A situação da inscrição será igual "Cancelada". O sistema irá fechar a tela da inscrição e voltar para a tela de login.

#### <span id="page-34-1"></span>8.2.4. Botão "Finalizar Inscrição"

Este botão é exibido a partir do momento que todas as informações obrigatórias foram preenchidas.

Ao clicar neste botão o sistema exibe a mensagem abaixo:

#### *Atenção*

*Ao finalizar, não será possível alterar mais nenhum dado da inscrição. Confirma a operação?*

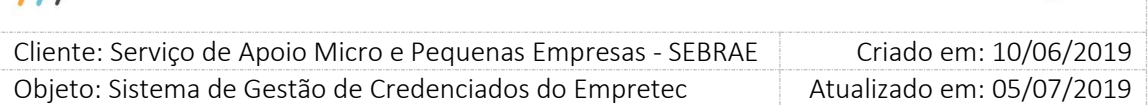

Se clicar em NÃO, a finalização será paralisada e o candidato poderá prosseguir com sua inscrição. A situação da inscrição continua "Pendente".

Se clicar em SIM, a finalização será efetivada e a mensagem abaixo será exibida. A situação da inscrição será igual "Finalizada". Após clicar no botão OK da mensagem abaixo o menu "Relatórios" ficará habilitado e o menu "Dados Cadastrais" ficará invisível.

#### *Inscrição Finalizada com Sucesso!*

*A participação na etapa de Habilitação está condicionada ao envio físico (cópia simples) dos documentos exigidos em Edital.*

*O destinatário e endereço para envio dos documentos físicos encontra-se no Edital de Credenciamento vigente para este SEBRAE.*

*Esta página será redirecionada para impressão do comprovante!*

#### <span id="page-35-0"></span>8.2.5. Menu "Relatórios"

Neste menu é disponibilizado o relatório "Impressão do Comprovante de Inscrição" que exibe as informações abaixo. Neste menu o botão "Cancelar Inscrição" é exibido.

Nome

Exibe o nome do candidato.

CPF

Exibe o CPF do candidato.

- Edital Exibe o nome do edital.
- Sebrae Exibe a UF do edital.
- Data fim inscrição Exibe a data que o candidato finalizou a inscrição. Formato: dd/mm/aaaa.

36

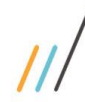

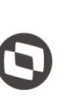

 $\overline{a}$ Cliente: Serviço de Apoio Micro e Pequenas Empresas - SEBRAE | Criado em: 10/06/2019 Objeto: Sistema de Gestão de Credenciados do Empretec Atualizado em: 05/07/2019

Data fim inscrição

Exibe a hora que o candidato finalizou a inscrição. Formato: HH:mm:ss.

- CNPJ

Exibe o CNPJ, formatado, caso tenha sido informado.

Razão social

Exibe a Razão Social, caso tenha sido informado.

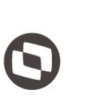

 $\overline{a}$  Cliente: Serviço de Apoio Micro e Pequenas Empresas - SEBRAE Criado em: 10/06/2019 Objeto: Sistema de Gestão de Credenciados do Empretec Atualizado em: 05/07/2019

### <span id="page-37-0"></span>**9. Regras para inscrição de credenciado do SGC**

#### <span id="page-37-1"></span>9.1. Pré-Condições

O usuário e senha informados na tela de Login serem válidos, conforme definido no item 5 deste manual, e o CPF do candidato estiver Ativo na base do sistema SGC para o edital de Empretec no SGC.

### <span id="page-37-2"></span>9.2. Descrição

Quando o candidato informar o CPF na tela de login o sistema irá verificar se este é credenciado Ativo no edital Empretec no SGC.

- Se não é credenciado ATIVO no edital Empretec do SGC O login será feito normalmente.
- Se é credenciado ATIVO no edital Empretec do SGC

O sistema exibe a mensagem abaixo:

Atenção! Você é credenciado ativo no SGC, gostaria de se inscrever neste edital reaproveitando as informações já cadastradas?

o Se clicar em NÃO

O login será feito normalmente seguindo as regras informadas no inicio deste documento.

o Se clicar em SIM

O sistema exibe o formulário de inscrição seguindo as regras abaixo. Importante: os campos seguirão as regras informadas nos itens 6 e 7, conforme tipo do edital. Abaixo é informado apenas o que será reaproveitado do SGC.

- O campo "CPF" virá preenchido, pois foi informado no login.
- O campo "Nome do candidato ao credenciamento" virá preenchido com o valor informado no campo "Nome" no SGC.
- O campo "Candidato à" deve ser informado pelo candidato.

 $\overline{a}$  Cliente: Serviço de Apoio Micro e Pequenas Empresas - SEBRAE Criado em: 10/06/2019 Objeto: Sistema de Gestão de Credenciados do Empretec Atualizado em: 05/07/2019

- O campo "Ex-funcionário do Sebrae" virá preenchido com o valor informado no campo "Ex-funcionário do Sebrae" no SGC.
- O campo "Data de Desligamento" virá preenchido com o valor informado no campo "Data de Demissão" no SGC.
- O campo "Data de nascimento" virá preenchido com o valor informado no campo "Data de nascimento" no SGC.
- O campo "E-mail do candidato ao credenciamento" virá preenchido com o valor informado no campo "E-mail1" no SGC.
- O campo "CNPJ da pessoa jurídica que possui vínculo" virá preenchido com o valor informado no campo "CNPJ" no SGC, caso o candidato seja um Indicado no SGC.
- O campo "Razão social da pessoa jurídica que possui vínculo" virá preenchido com o valor informado no campo "Razão social" no SGC, caso o candidato seja um Indicado no SGC.
- O "Tipo de vínculo" virá preenchido com o valor informado no campo "Tipo de vínculo" no SGC, caso o candidato seja um Indicado no SGC.
- As informações de "Endereço" virão preenchidas com os mesmos valores do SGC.
- O campo "Celular" virá preenchido com o valor informado no campo "Celular" no SGC.
- O campo "Fixo" virá preenchido com o valor informado no campo "Celular" no SGC.
- Aba "Documentos anexados" do menu "Dados Cadastrais" O sistema exibe os documentos marcado no edital, obrigando a anexar os documentos que foram definidos como obrigatórios. O sistema exibe a áreas "Documentos do SGC" com a relação de todos os documentos que o candidato possui no SGC. Será possivel excluir/visualizar/atualizar esses documentos.